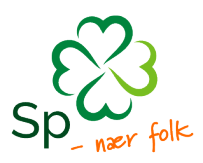

## Importere deltagere fra Excel

Dersom kurset ditt har mange deltagere kan det være fint å vite at du kan importere deltagerne fra et Ecxel-dokument. Her er det viktig å være nøya, da Kursportalen ikke automatisk fanger opp feil eller mangler i skjemaet. Importering gjøres slik:

## 1. Under **deltakere**, klikk på knappen **eksporter til Excel**.

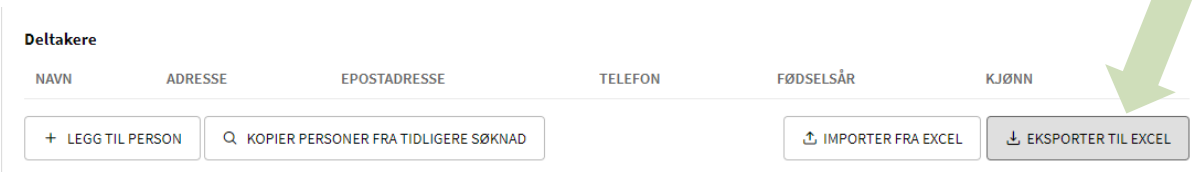

2. Et Excel-dokument blir lastet ned til maskinen din. Finn og åpne dokumentet (det ligger i mappen nedlastninger), og fyll ut hver kolonne med korrekte deltageropplysninger. Det er viktig at listen ser ut som vist under:

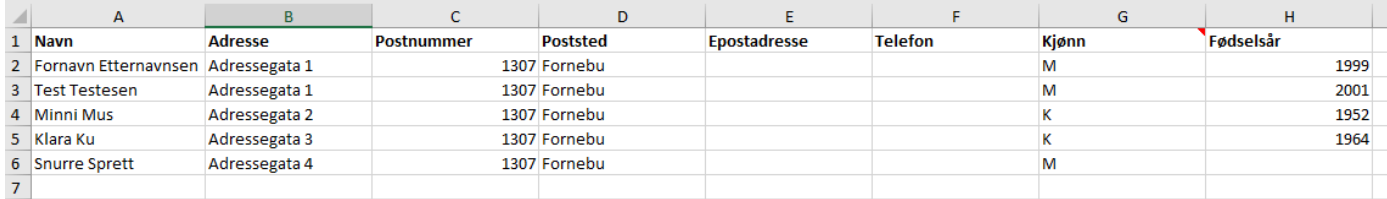

Feltene for e-postadresse og telefonnummer er ikke obligatoriske. Hvis du skal bruke din egen liste må øverste felt i hver kolonne få samme navn som på bildet over. Du kan ikke ha færre eller flere kolonner – feltene må være lik som den over – men rekkefølgen behøver ikke å være den samme.

3. Lagre dokumentet på maskinen din, et sted der du enkelt kan finne det igjen. Velg så **importer fra Excel**, og velg den filen som skal importeres fra maskinen.

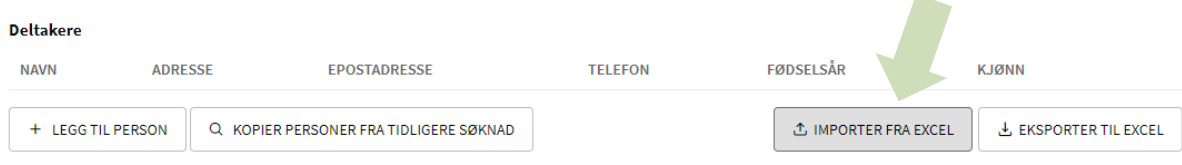

4. Deltagerne er nå importert.

 $\sim$  10  $\pm$  10  $\pm$ 

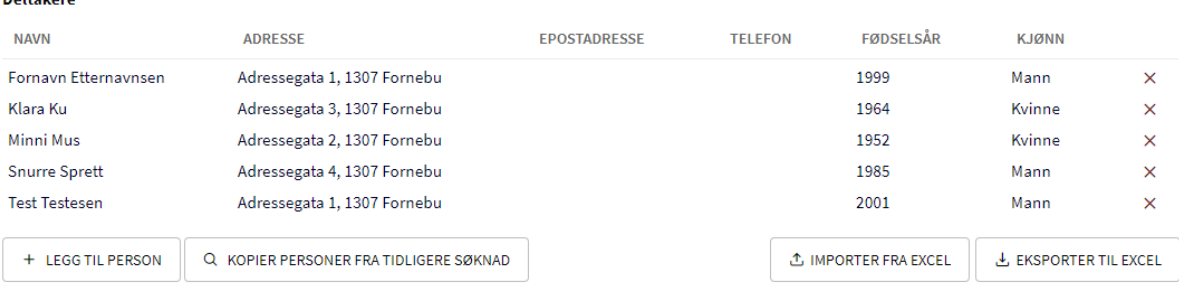